## Toner Brother, TN-210

Réinitialiser les cartouches d'encre Brother pour les imprimantes modèles HL.

Voir autre modèles série (MFC) plus bas.

Brother utilise un compteur mécanique qui calcule approximativement quand la cartouche sera vide. Il arrive fréquemment qu'un message apparait vous demandant de remplacer une cartouche sans que celle-ci soit vraiment épuisée.

Si vous utilisez les cartouches CIG il vous est même possible de faire plus de copie vu que celles-ci ont plus d'encre.

1 : Ouvrir la porte avant

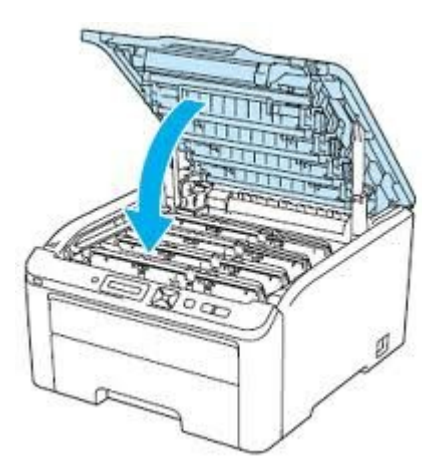

Pesez sur le bouton Cancel et Secur Print, et vous verrez apparaitre à l'écran (K.TNR-STD)

Avec le bouton flèche en bas, localisez la cartouche que vous voulez réinitialiser. La première lettre représente la couleur, TNR pour Toner et les dernières lettres le volume d'encre.

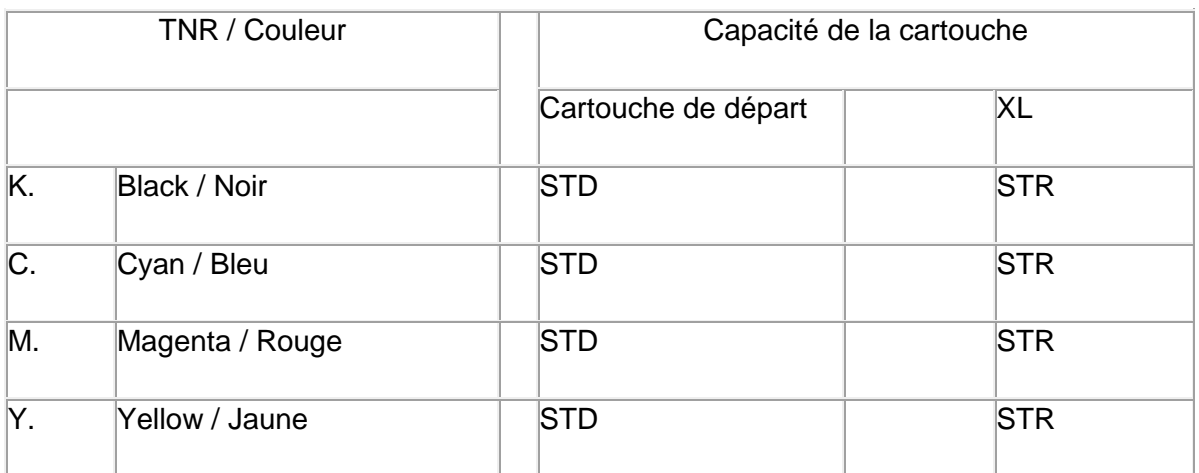

Une fois votre cartouche sélectionnée, pesez sur le bouton OK pour sélectionner la cartouche et à nouveau OK pour accepter la modification.

Il ne vous reste qu'à fermer la porte et votre imprimante est prête.

Étape 1 - Ouvrez le capot avant du MFC-9320/MFC-9120CN/MFC-9010CN.

Étape 2 - Appuyez sur la touche "CLEAR / BACK" dans l'imprimante.

Étape 3 - Utilisez les flèches pour sélectionner toner que vous voulez réinitialisé. La première lettre représente la couleur, TNR pour Toner et les dernières lettres le volume d'encre.

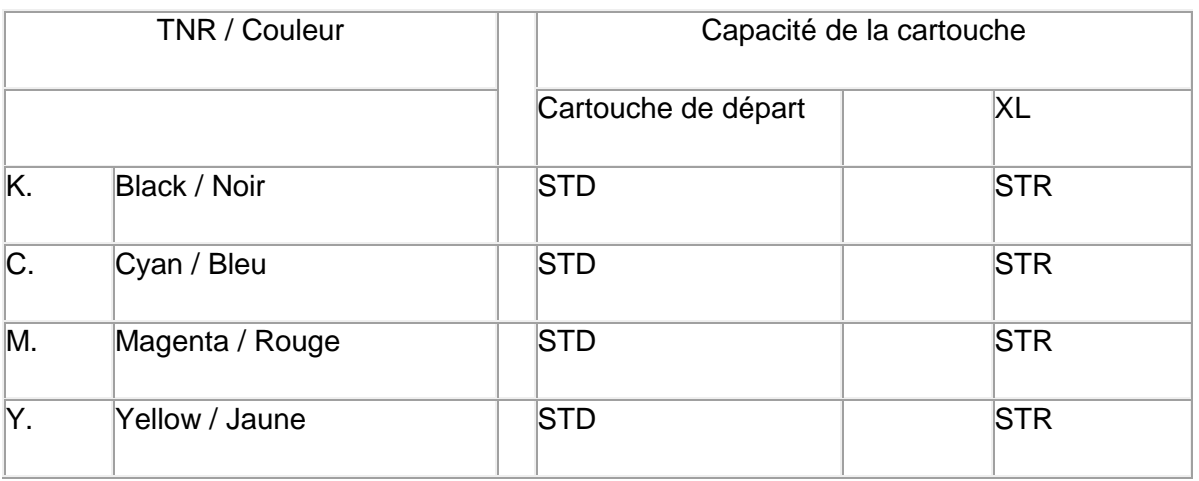

Étape 4 - Une fois votre cartouche sélectionnée, pesez sur le bouton OK pour sélectionner la cartouche choisi.

Étape 5 - Sélectionnez l'option # 1 "Reset" pour réinitialisée votre cartouche.

Étape 6 - LCD indique «accepté».

Étape 7 - Il ne vous reste qu'à fermer la porte et votre imprimante est prête.